# MANUEL UTILISATEUR

# APG Live Manager v1.8

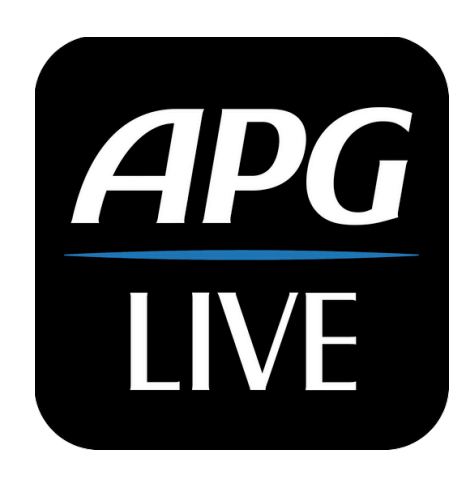

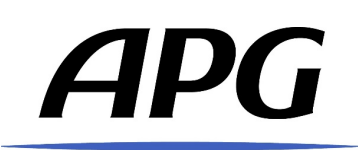

# **Table of contents**

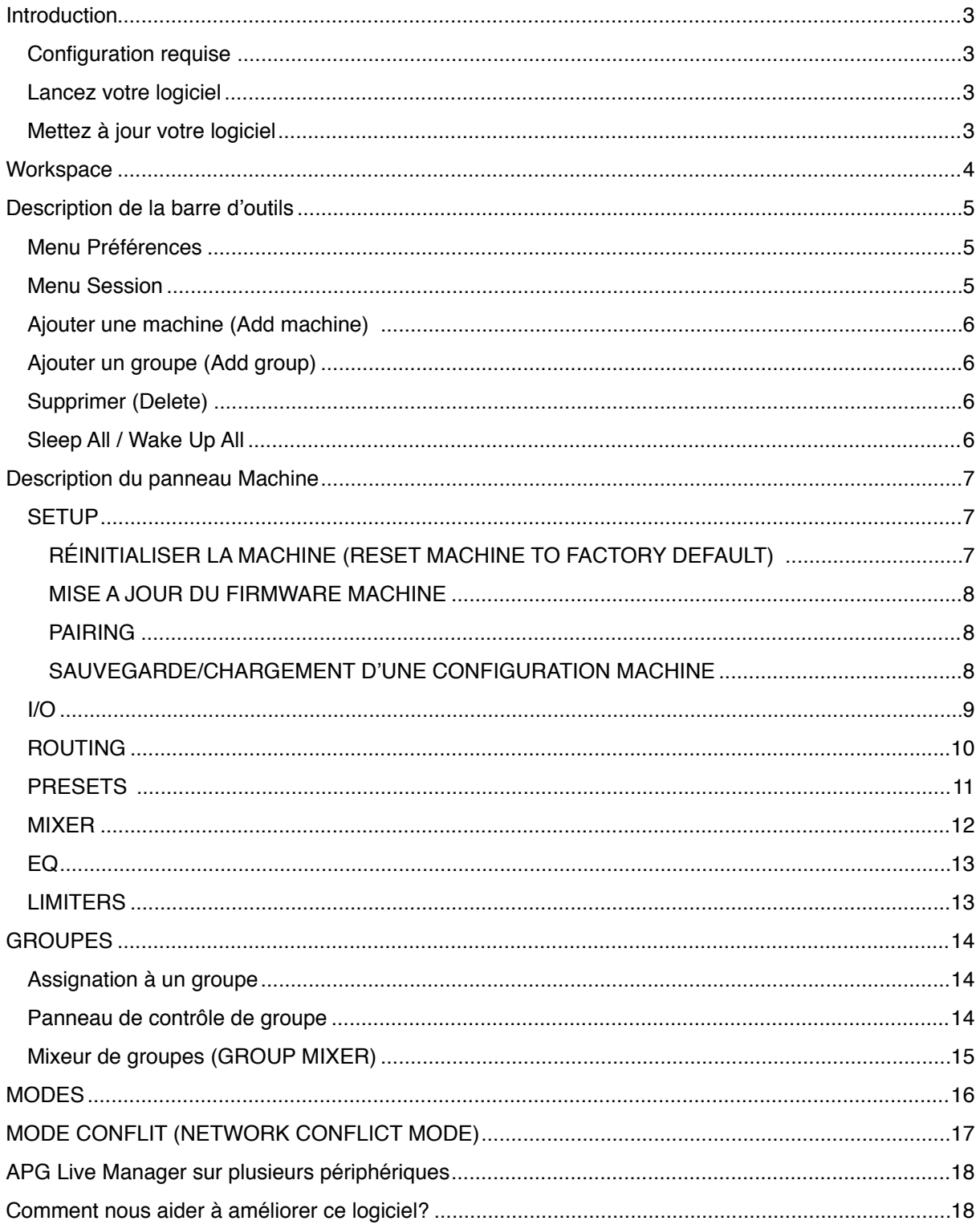

## <span id="page-2-0"></span>**Introduction**

APG Live Manager (ALM) est le nouveau logiciel de contrôle à distance pour processeurs et amplificateurs numériques APG, développé en partenariat avec Active Audio. Il est compatible avec les processeurs DMS48 et les amplificateurs DA15 : 4 et DA50: 4.

#### <span id="page-2-1"></span>**Configuration requise**

Le logiciel est disponible pour Windows 7, 8, 10 et Mac OS X.

La Résolution d'écran minimale est: 1024x640.

Le logiciel utilise le protocole de communication TCP-IP, les machines doivent donc utiliser au minimum les **versions de firmware: DMS48 v1.394, DA v1.306** . Si ce n'est pas le cas, téléchargez d'abord System Engineer depuis notre site Web et utilisez-le pour mettre à jour le firmware, car ALM n'inclut pas encore la gestion du firmware ni les fonctions de mise à jour. Nous vous recommandons de toujours utiliser les dernières versions de firmware disponibles sur [apg.audio](https://translate.google.com/translate?hl=fr&prev=_t&sl=en&tl=fr&u=http://www.apg.audio/en/support/telechargements/category/38-processors-softwares.html).

#### <span id="page-2-2"></span>**Lancez votre logiciel**

Sous Mac OS, lorsque vous lancez le logiciel pour la première fois, vous êtes invité à accepter que l'application puisse communiquer via le pare-feu de votre réseau. **Il est obligatoire de l'autoriser, sinon ALM ne pourra pas découvrir les machines sur le réseau.**

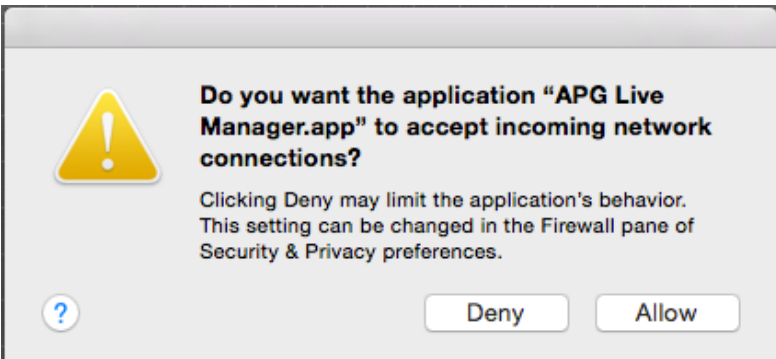

Sur Windows OS, une fenêtre similaire apparaitra, selon le pare-feu que vous utilisez. Vous devez autoriser toute communication et nous recommandons de créer une règle de pare-feu permanente pour "APG Live Manager.exe".

## <span id="page-2-3"></span>**Mettez à jour votre logiciel**

Si votre ordinateur est connecté à Internet, ALM détectera automatiquement les nouvelles versions du logiciel. Si vous n'utilisez pas la dernière version, vous serez invité à mettre à jour votre version du logiciel. **Nous vous recommandons de toujours utiliser la dernière version disponible** . Vous pouvez également télécharger la dernière version d'ALM manuellement à partir de cette URL: [http://apg.audio/apg-live-manager/download](https://translate.google.com/translate?hl=fr&prev=_t&sl=en&tl=fr&u=http://apg.audio/apg-live-manager/download) [http://apg.audio/apg-live-manager/download](https://translate.google.com/translate?hl=fr&prev=_t&sl=en&tl=fr&u=http://apg.audio/apg-live-manager/download)

## <span id="page-3-0"></span>**Workspace**

Lorsque vous lancez ALM, la plus grande partie de la fenêtre affiche un espace gris vide appelé espace de travail.

Sur la gauche de l'espace de travail, vous trouverez une barre d'outils avec un bouton « session » ouvrant un menu général. Trois boutons «Ajouter une machine», « add machine », »add group », « delete »

Vous permettent de remplir l'espace de travail avec des machines connectées au réseau ou des machines virtuelles et de les supprimer. Un bouton « Mute all » vous permet de muter ou démuter les machines de l 'espace de travail.

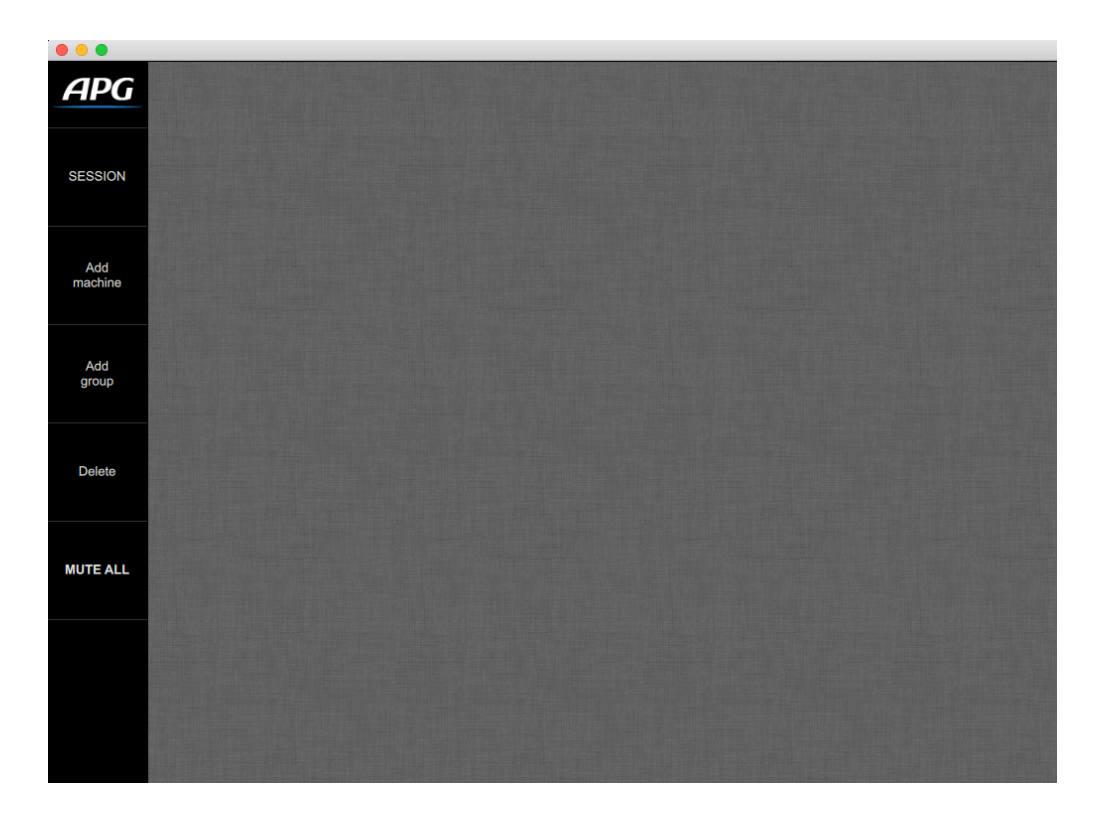

## <span id="page-4-0"></span>**Description de la barre d'outils**

## <span id="page-4-1"></span>**Menu Préférences**

Cliquez sur le logo APG pour ouvrir le menu préférences où vous pouvez configurer les unité de retard (en millisecondes ou en mètres), les options de la grille de l' espace de travail et vérifier la version du logiciel ALM.

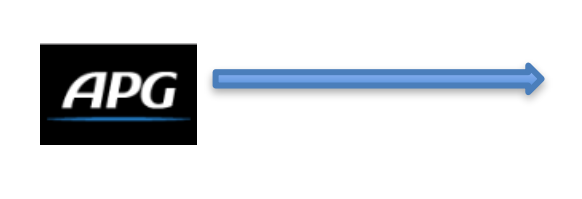

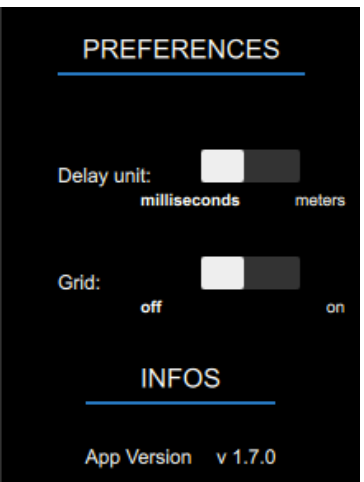

## <span id="page-4-2"></span>**Menu Session**

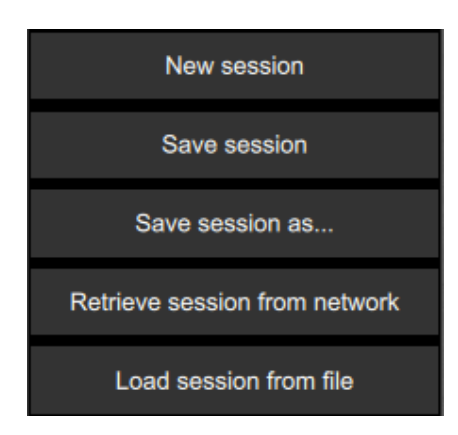

**NEW SESSION:** Crée une session.

**SAVE SESSION:** Enregistre la session.

**SAVE AS:** Enregistre la session sous.

**LOAD SESSION FROM FILE:** Charge une session à partir d'un fichier.

**RETRIEVE SESSION FROM NETWORK:** Récupère la session active sur les équipements connectés au réseau.

## **Les fichiers de session sont au format .alm**

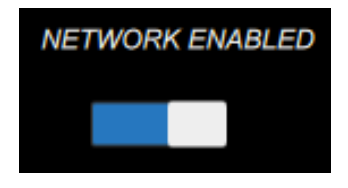

 **COMMUTATEUR RÉSEAU:** Par défaut, ALM est en ligne et essaye de découvrir toute nouvelle machine connectée. Vous pouvez désactiver temporairement la connexion réseau depuis ALM à l'aide de ce commutateur .

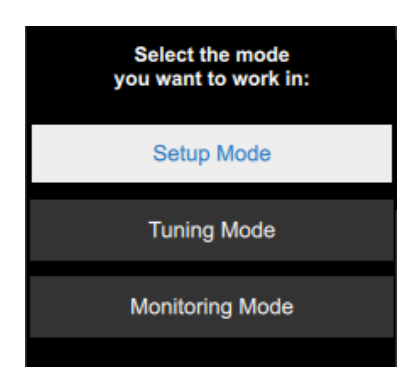

**BOUTONS MODES:** Pour plus d'informations, reportez vous à la section **MODES** de ce guide.

## <span id="page-5-0"></span>**Ajouter une machine (Add machine)**

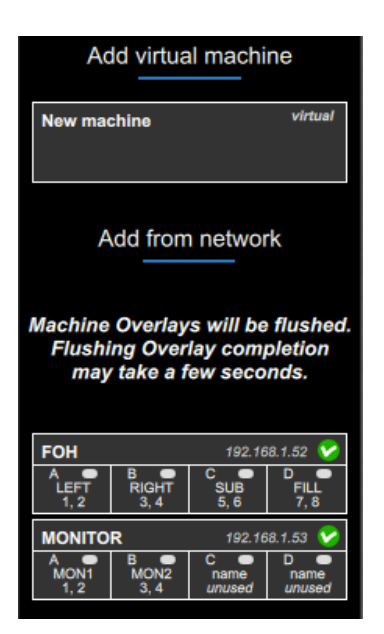

Ce bouton ouvre un menu vous permettant d'ajouter à la session des machines disponibles sur le réseau, ainsi que des machines virtuelles pour préparer une configuration hors ligne en cliquant simplement sur les panneaux de la machine.

*A la différence de la fonction « retreive from network », la fonction « add machine » videra les overlays de l'interface.*

# <span id="page-5-1"></span>**Ajouter un groupe (Add group)**

Ce bouton ajoute un nouveau panneau de contrôle de groupe à l'espace de travail. Vous pouvez créer et gérer jusqu'à 12 groupes.

## <span id="page-5-2"></span>**Supprimer (Delete)**

Ce bouton vous permet de supprimer la machine ou le groupe sélectionné de la session.

## <span id="page-5-3"></span>**Sleep All / Wake Up All**

Ce bouton n'est disponible que s'il est connecté à au moins un DA50: 4 ou DA15: 4. Il vous permet de transformer toutes les machines en mode économie d'énergie en un clic. En conséquence, il vous permet de les réveiller toutes en même temps.

**REMARQUE: Il faut jusqu'à 5 secondes pour qu'un DA50: 4 ou DA15: 4 sorte du mode « deep power save mode »**

# <span id="page-6-0"></span>**Description du panneau Machine**

Ouvrez un panneau de commande de la machine en cliquant sur son panneau réduit dans l'espace de travail. Parcourez les onglets pour accéder à tous les paramètres et affichages.

#### <span id="page-6-1"></span>**SETUP**

Cet onglet vous permet d'ajuster tous les paramètres généraux de la machine, y compris son nom, son état et son type (uniquement pour les machines virtuelles).

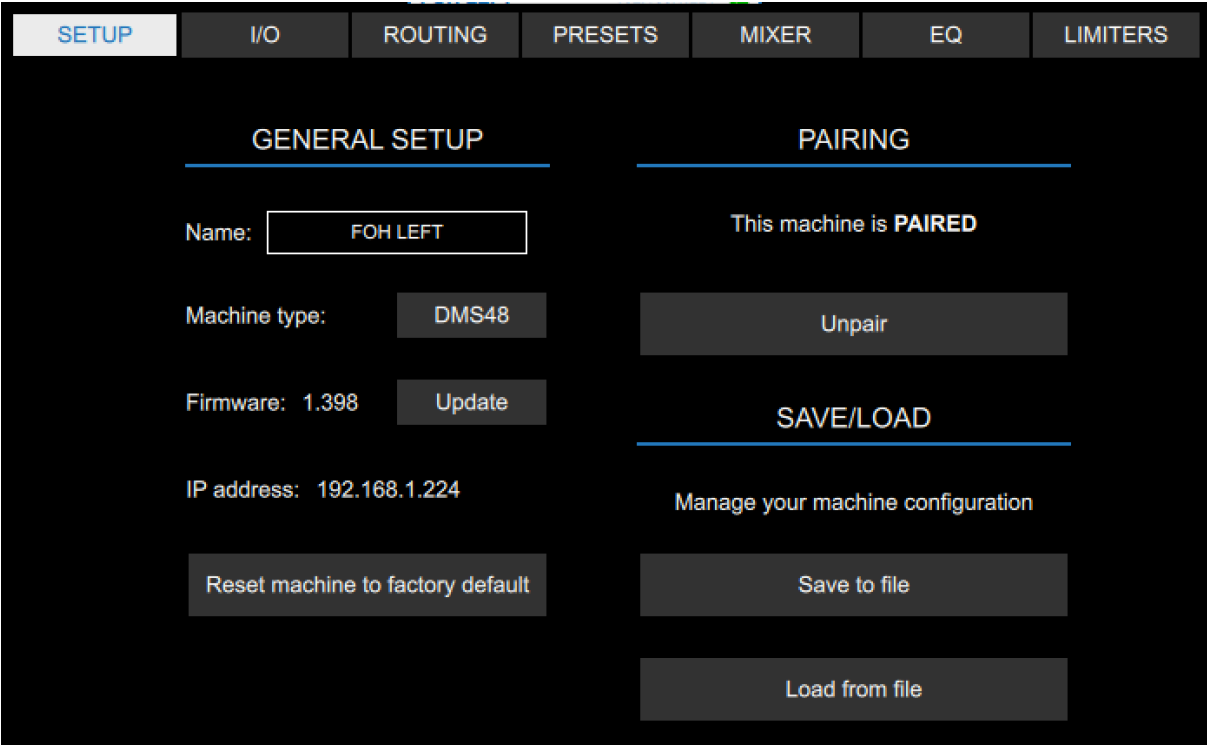

#### <span id="page-6-2"></span>**RÉINITIALISER LA MACHINE (RESET MACHINE TO FACTORY DEFAULT)**

Ce bouton vous permet de réinitialiser tous les paramètres d'entrées et sorties aux valeurs par défaut. Les couches de groupes ne seront pas écrasées par cette opération.

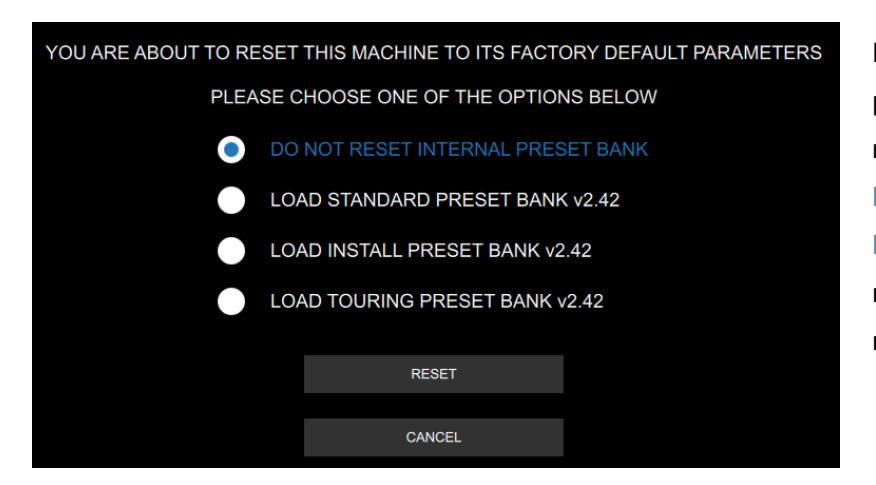

Durant cette opération, vous pouvez également choisir de réinitialiser et **CHARGER L'UNE DES BANQUES DE PRESETS APG dans la** mémoire interne de la machine.

#### <span id="page-7-0"></span>**MISE A JOUR DU FIRMWARE MACHINE**

Vous pouvez **METTRE A JOUR LE FIRMWARE** d'une machine vers la version la plus récente en client sur le bouton **UPDATE** situé à côté du numéro de version de firmware. APG Live Manager vérifie automatiquement le modèle de la machine et lui envoie la version compatible.

**CETTE OPERATION PEUT PRENDRE QUELQUES MINUTES. MERCI DE NE PAS EFFECTUER D'ACTIONS SUR LA MACHINE PENDANT CETTE PERIODE ET DE NE PAS LA METTRE HORS TENSION**. Une fois le fichier envoyé, la machine redémarre pour installer le nouveau firmware. Si le bouton **UPDATE** n'est pas disponible, le firmware de la machine est à jour et le symbole "**up to date!**" apparaît à côté du numéro de version de firmware

#### <span id="page-7-1"></span>**PAIRING**

.

Vous pouvez **APPAIRER (PAIR)** une machine virtuelle configurée hors ligne à l' une des machines disponibles sur le réseau, donc transférer tous ses paramètres (y compris les paramètres de groupes) à la machine connectée.

Alternativement, vous pouvez **ROMPRE LE PAIRING (UNPAIR)** d'une machine connectée , créant ainsi une nouvelle machine virtuelle avec les mêmes paramètres. La machine connectée sera ensuite retirée de la session. Vous pouvez utiliser la fonction **PAIRING** pour copier / coller des paramètres d'une machine à une autre.

#### <span id="page-7-2"></span>**SAUVEGARDE/CHARGEMENT D'UNE CONFIGURATION MACHINE**

Vous pouvez **SAUVEGARDER** et **CHARGER** la configuration d'une machine individuellement dans un fichier \*.*almmc*.

Cela vous permet de sauvegarder/rappeler tous les paramètres courants d'une machine à l'exception de la banque de presets interne et des overlays.

## <span id="page-8-0"></span>**I/O**

The **I/O** tab allows you to adjust the physical input/output settings. This tab differs slightly for DMS48 and DA50:4/DA15:4.

#### **DMS48 :**

**LE TYPE D'ENTRÉE (INPUT SETUP)** peut être sélectionnée entre Analogique, AES et DANTE (si la carte DANTE optionnelle est installée sur la machine).

**AES TRIM** et **DANTE TRIM** peuvent être ajustés dans cette section.

**LE TYPE DE SORTIE (OUTPUT SETUP)** peut être sélectionné entre Analogique et AES.

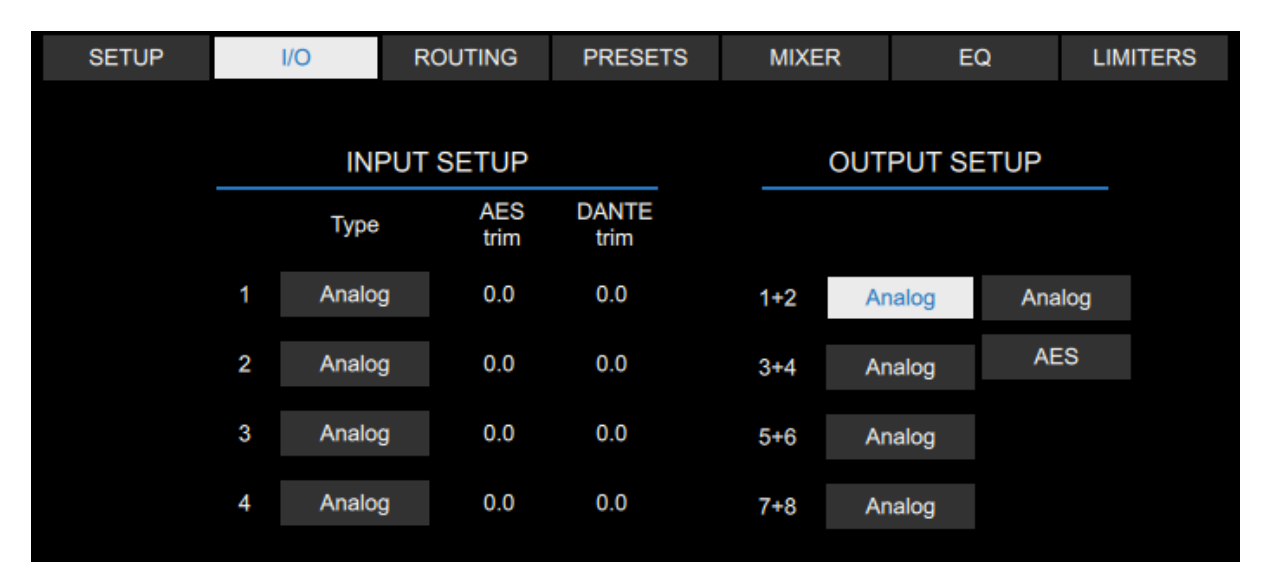

**DA50:4/DA15:4 :** 

**MODE FALLOVER :** peut être sélectionné entre DANTE vers AES3, DANTE vers Analogique, AES3 vers Analogique, Manuel et Auto.

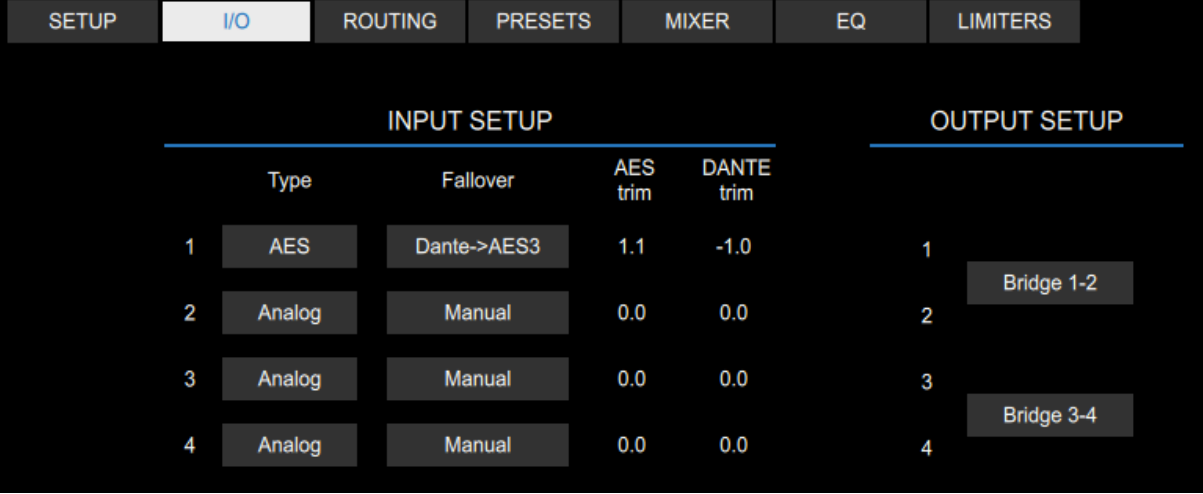

**MODE BRIDGE :** peut être activé pour les sorties 1-2 et 3-4.

## <span id="page-9-0"></span>**ROUTING**

Cet onglet vous permet d'ajuster les paramètres DSP y compris le **NOM** , la **SOURCE** et le **ROUTING DE SORTIE** .

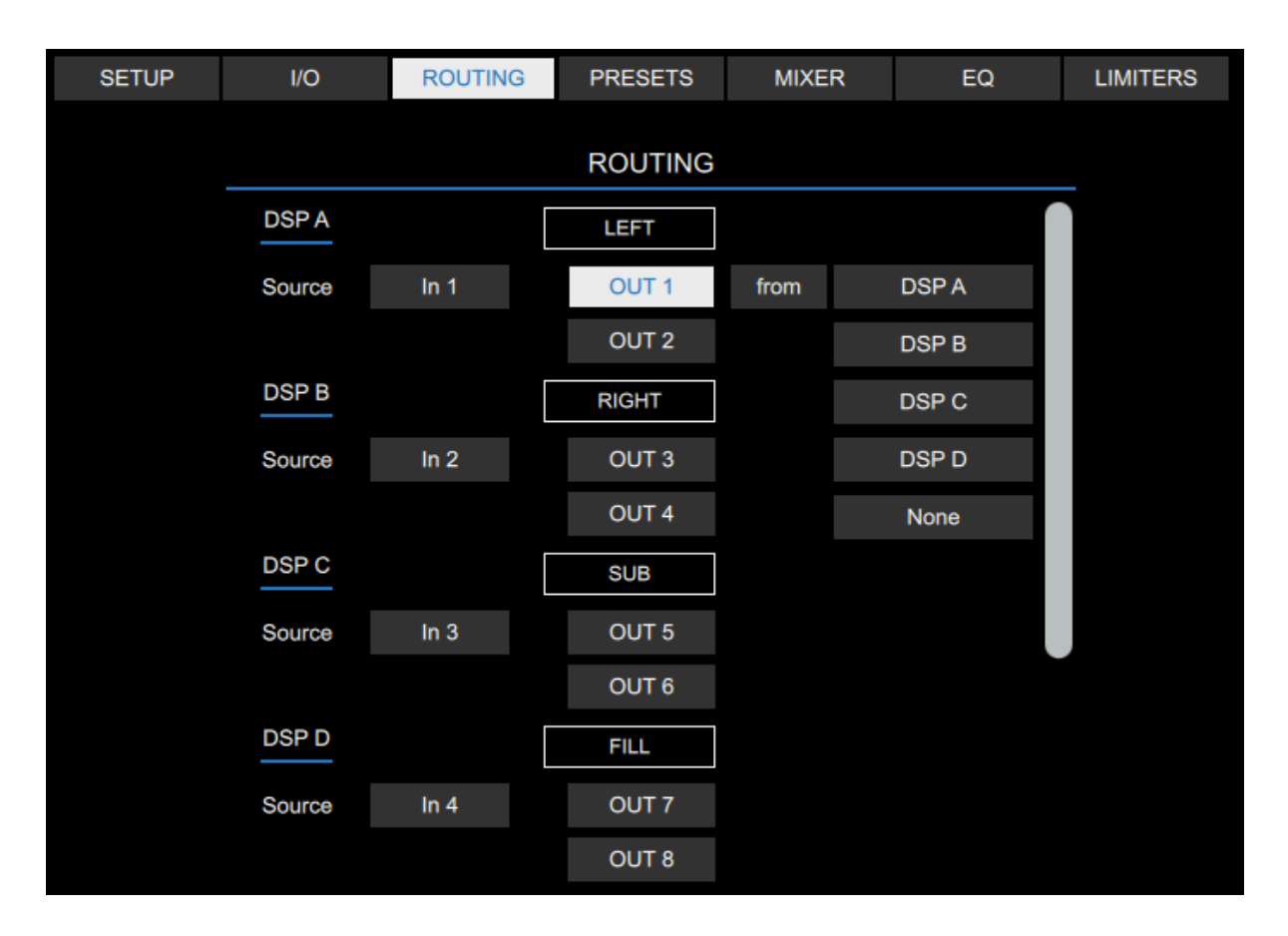

La **SOURCE** de chaque DSP peut être ajustée entre différentes combinaisons d'entrées physiques (ex: 1,  $1 + 2$ ,  $2 + 4$ ,  $1 + 2 + 3 + 4$  etc.).

Chaque sortie peut être routée individuellement vers l'un des DSP.

## <span id="page-10-0"></span>**PRESETS**

Cet onglet permet de sélectionner un preset de haut-parleur APG pour chaque sortie (ou groupe de sorties dans le cas de presets bi-amplification et subs cardio).

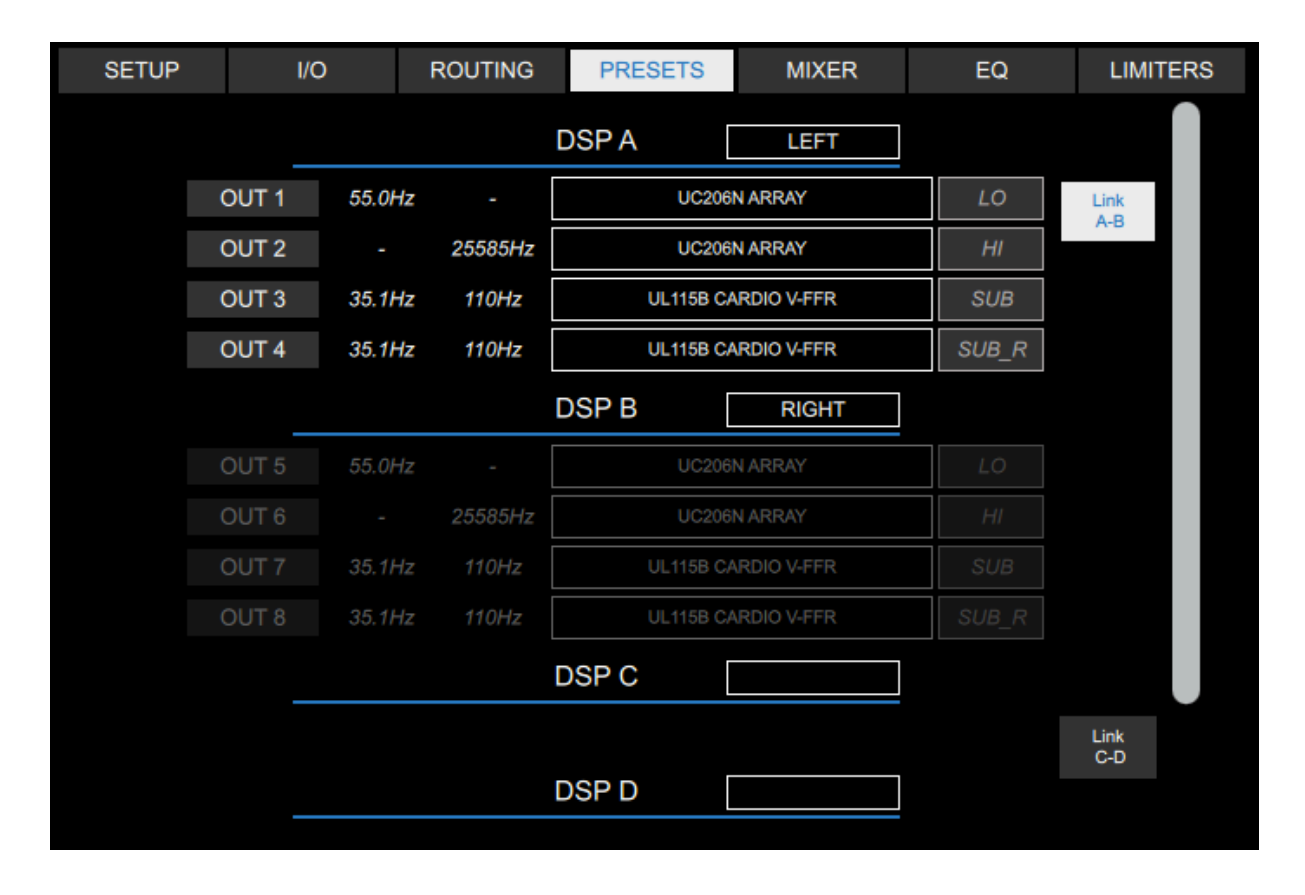

Les paramètres DSP, y compris le nom **NAME** et le routing de sortie **OUTPUT ROUTING,** sont également disponibles dans cet onglet.

La fonction **STEREO LINK** peut être activée, et permettre un lien de TOUS les paramètres entre DSP A et B et / ou DSP C et D.

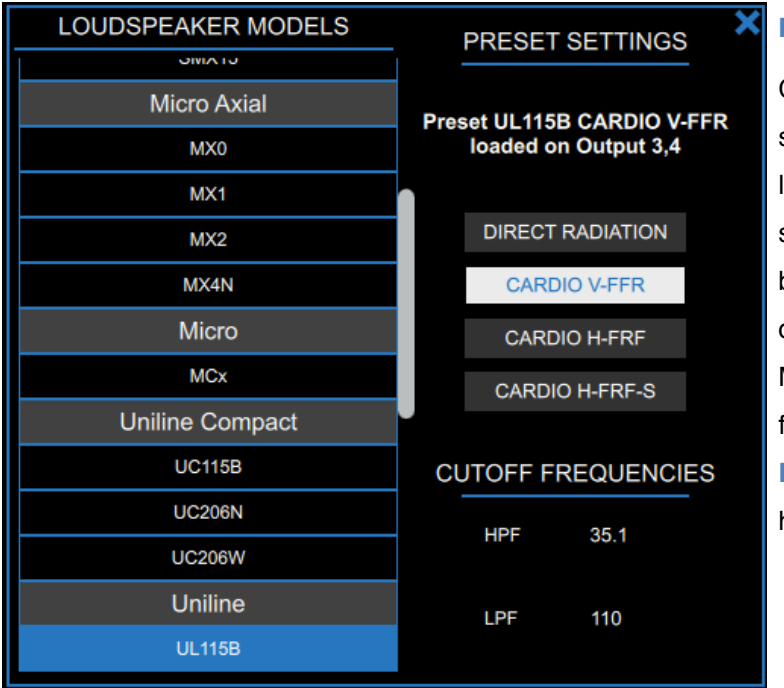

#### **PRESETBOX** :

Cliquer sur un nom de preset de sortie entraînera l'ouverture d'une liste déroulante qui vous permet de sélectionner un preset dans la bibliothèque d'enceintes APG, puis de choisir sa variante (ex: FRONT/ MONITOR), et de régler les fréquences de coupure (**CUTOFF FREQUENCIES**) des filtres passe haut (**HPF**) et passe - bas (**LPF**)**.**

#### <span id="page-11-0"></span>**MIXER**

Cet onglet vous permet de régler les **paramètres de MUTE** , **GAIN** , **DELAY** , **POLARITY** de chaque DSP et chaque sortie. Il affiche le niveau du signal ainsi que l'état des protections actives.

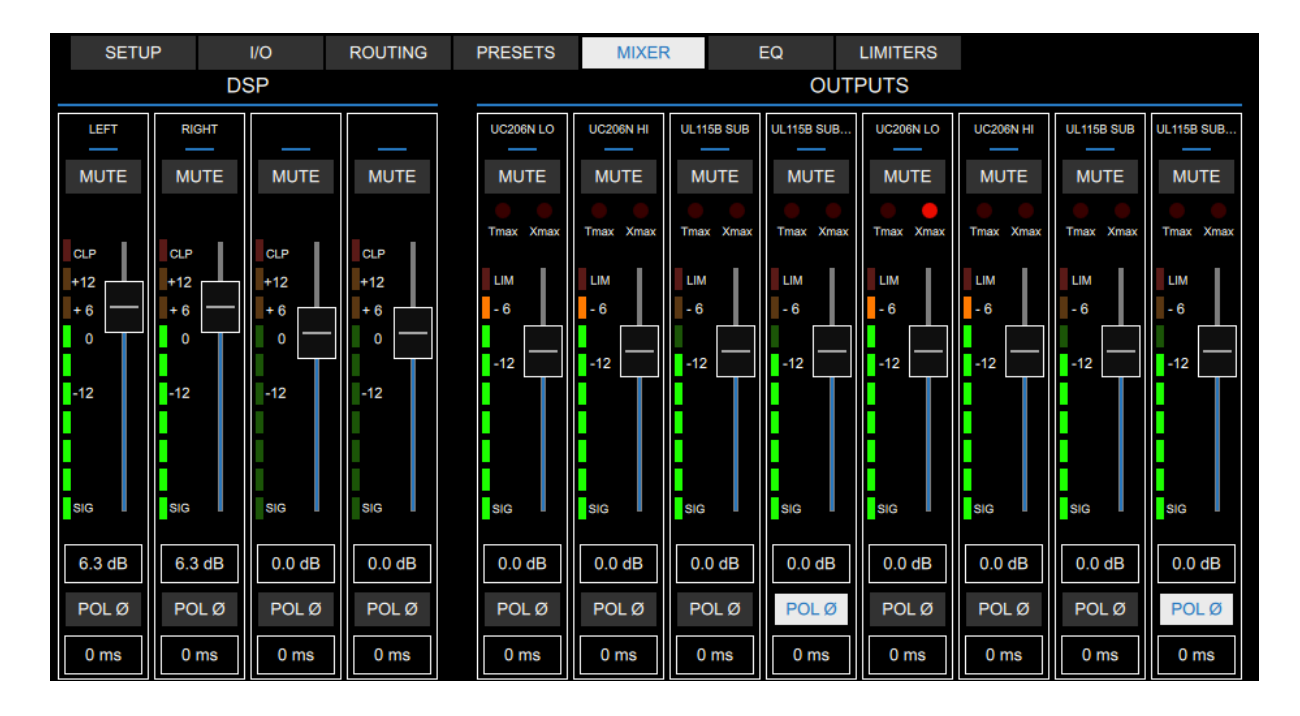

La **LED LIM** affiche l'activation du limiteur Vx.

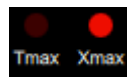

**DMS48** : La led **Tmax** affiche la protection active en température du haut-parleur.

La led **Xmax LED** affiche la protection active en excursion du haut-parleur.

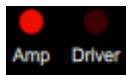

**DA50 : 4 / DA15: 4** : La led **Amp** affiche les protections en courant de l'amplificateur.

La led **Driver** affiche les protections actives du haut-parleur ( Tmax

et Xmax ).

#### <span id="page-12-0"></span>**EQ**

Cet onglet vous permet de régler les modules d'EQ shelvings et paramétriques la fois pour les DSP et les sorties. Les paramètres de sorties **HIGH PASS** et **LOW PASS** ne sont pas disponibles dans cet onglet lorsqu'un preset APG est chargé. Le nombre de **CELLULES EQ PARAMETRIQUES** disponibles peut varier en fonction du preset chargé.

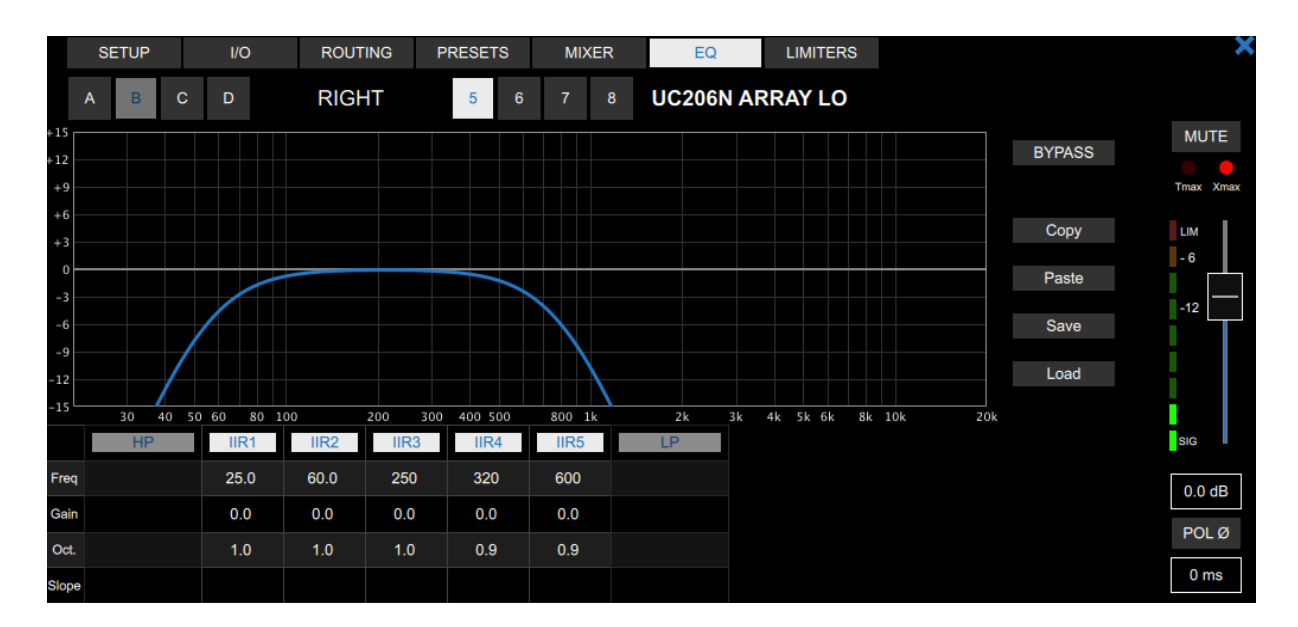

#### **OUTPUT EQ**

#### **DSP EQ**

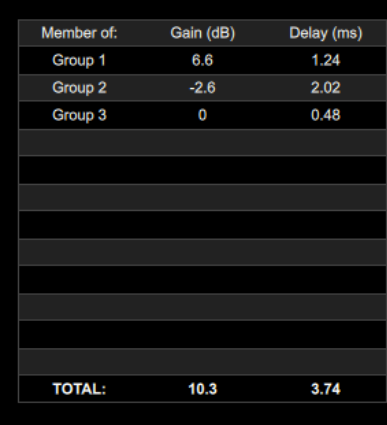

Une table supplémentaire est disponible pour afficher les groupes dont un DSP est membre, affichant le **GAIN TOTAL** et le **DELAY TOTAL** appliqués au DSP sélectionné .

## <span id="page-12-1"></span>**LIMITERS**

Cet onglet vous permet de régler le gain de l'amplificateur (DMS48 uniquement) ainsi que tous les autres réglages de protections actives quand un preset FLAT est chargé. Veuillez-vous reporter au manuel d'utilisation de la machine pour plus d'informations sur les paramètres de protections actives.

## <span id="page-13-0"></span>**GROUPES**

Un groupe vous permet d'appliquer des couches supplémentaires de paramètres globaux (EQ, Mute, Gain et Delay) à un ou plusieurs DSP.

#### <span id="page-13-1"></span>**Assignation à un groupe**

Pour assigner des modules à un groupe, cliquez sur le bouton "+/-" du panneau réduit du groupe , puis cliquez sur les modules que vous souhaitez ajouter ou supprimer de ce groupe. Pour quitter le mode édition de groupe , cliquez à nouveau sur le bouton "+/-". Pour assigner une machine entière à un groupe, (Ses 4 modules), cliquez sur la partie supérieure du panneau de la machine.

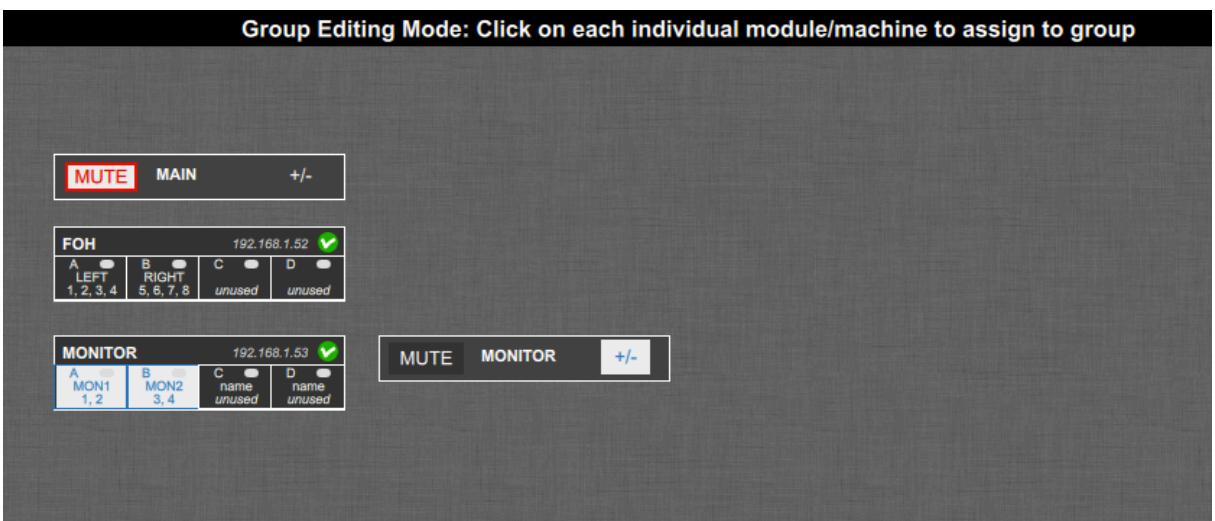

## <span id="page-13-2"></span>**Panneau de contrôle de groupe**

Un simple clic sur le panneau de groupe réduit ouvre le panneau de contrôle de groupe correspondant dans lequel vous pouvez ajuster tous les paramètres de groupe.

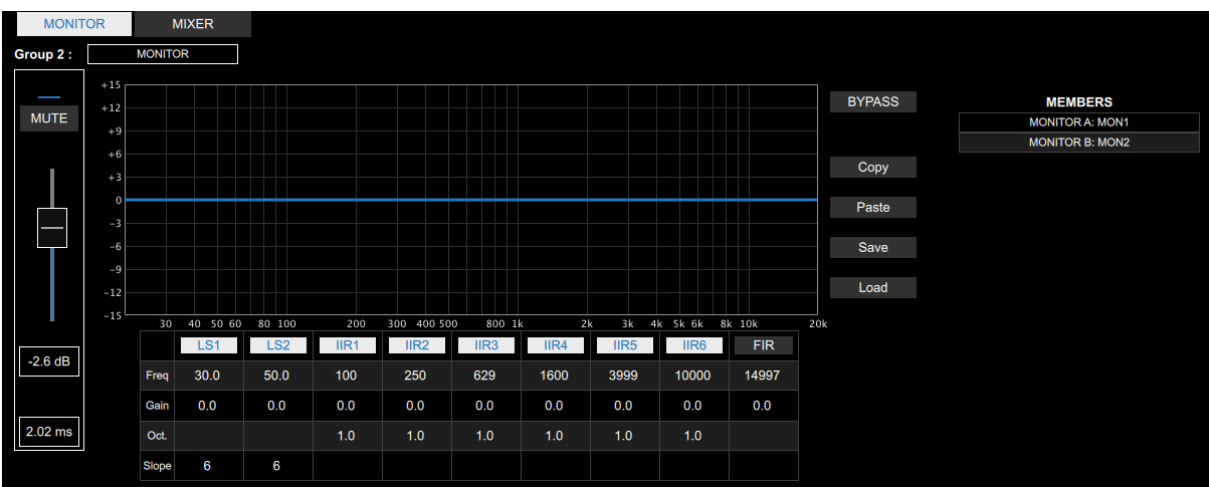

La table **MEMBERS** affiche les modules affectés à ce groupe.

**REMARQUE: Le réglage des paramètres du groupe de modules ne peut être effectué que sur les commandes du logiciel ALM et n'est pas accessible depuis le panneau avant de la machine.** 

**REMARQUE: Les couches des modules FIR Hi et Shelf EQ ne seront actives que sur les machines pour lesquelles la fonctionnalité est activée.**

## <span id="page-14-0"></span>**Mixeur de groupes (GROUP MIXER)**

Le panneau de contrôle du groupe contient un onglet **MIXER** qui vous donne accès à tous les faders du groupe, les réglages d'égalisation et de retard.

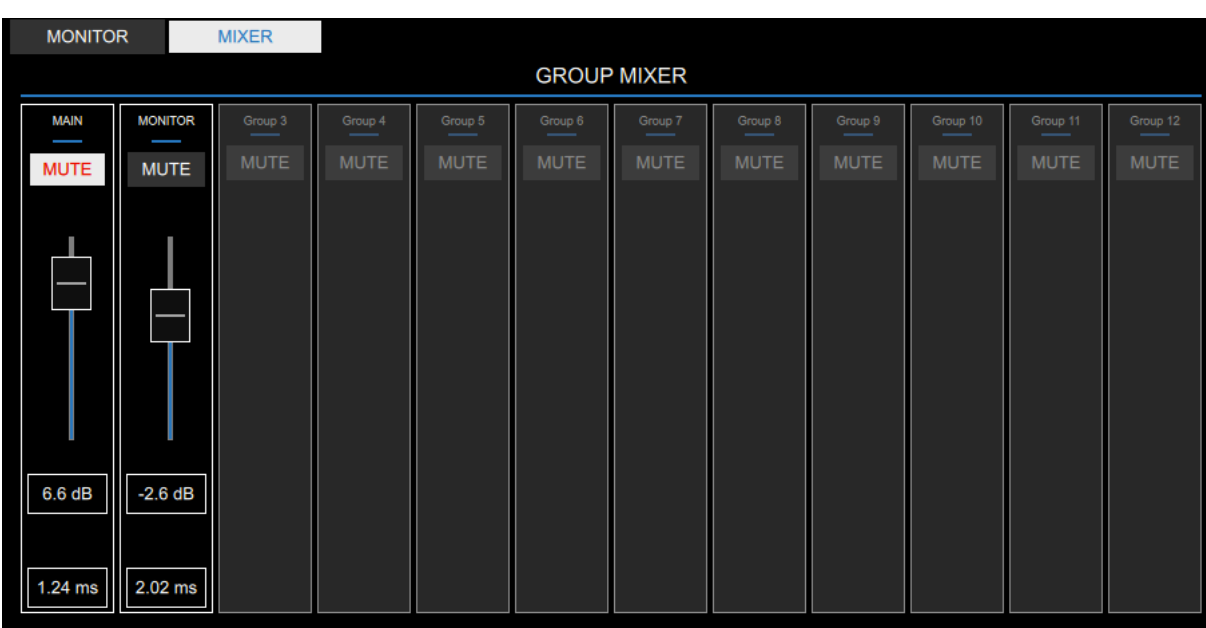

Vous pouvez créer jusqu'à 12 groupes.

## <span id="page-15-0"></span>**MODES**

ALM peut être exploité dans 3 modes différents : **SETUP MODE** , **TUNING MODE** et **MONITORING MODE**

L'apparence de l'interface va changer en fonction du mode dans lequel vous êtes, mais ils affichent toujours le nom de la machine , l' adresse IP et l' état du réseau:

**C** Connecté

**Déconnecté** 

**B** Rafraichissement

**C** Conflit réseau détecté (voir la section **NETWORK CONFLICT MODE** de ce guide ci-dessous)

*virtual* **si la machine est virtuelle**

#### **MODE SETUP**

Dans ce mode, vous pouvez préparer l'ensemble de votre configuration, ajouter des machines et

des groupes, charger des préréglages et ajuster tous les paramètres.

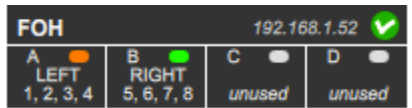

Le panneau réduit de machine affiche l**a présence de signal d'entrée, les noms des modules DSP, ainsi que leur ROUTING.**

#### **MODE TUNING**

Dans ce mode, vous pouvez accéder à tous les paramètres liés au réglage du système, y compris le mixeur, les paramètres d'EQ, de groupe et de machine.

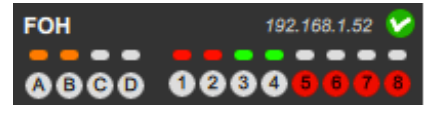

Le panneau de la machine affiche l**a présence de signal d'entrée pour chaque DSP et pour chaque sortie**, ainsi que l' état **MUTE** des DSP et des sorties.

Les **LED DSP MUTE** clignotent lorsque l'un des groupes dont le DSP est membre est muté.

Les **LED MUTE DE SORTIE** clignotent lorsque la fonction MUTE ALL est activée.

#### **MONITORING MODE**

**Ce mode est un mode verrouillé où l'affichage est le même que pour le MODE TUNING, mais aucun paramètre ne peut être édité. Un message de confirmation vous permet d'activer et de désactiver ce mode.**

**SESSION** 

۵

Une icône "cadenas" est affichée sur le bouton SESSION lorsque ce mode est activé.

# <span id="page-16-0"></span>**MODE CONFLIT (NETWORK CONFLICT MODE)**

Le **MODE CONFLIT** représente l'état d'une machine lorsqu'un conflit de réseau est détecté, par ex : lorsque l'état de la machine est différent sur le réseau et dans ALM.

Cela se produit lorsque la connexion réseau est perdue et que les paramètres sont encore modifiés depuis ALM ou depuis le panneau avant de la machine.

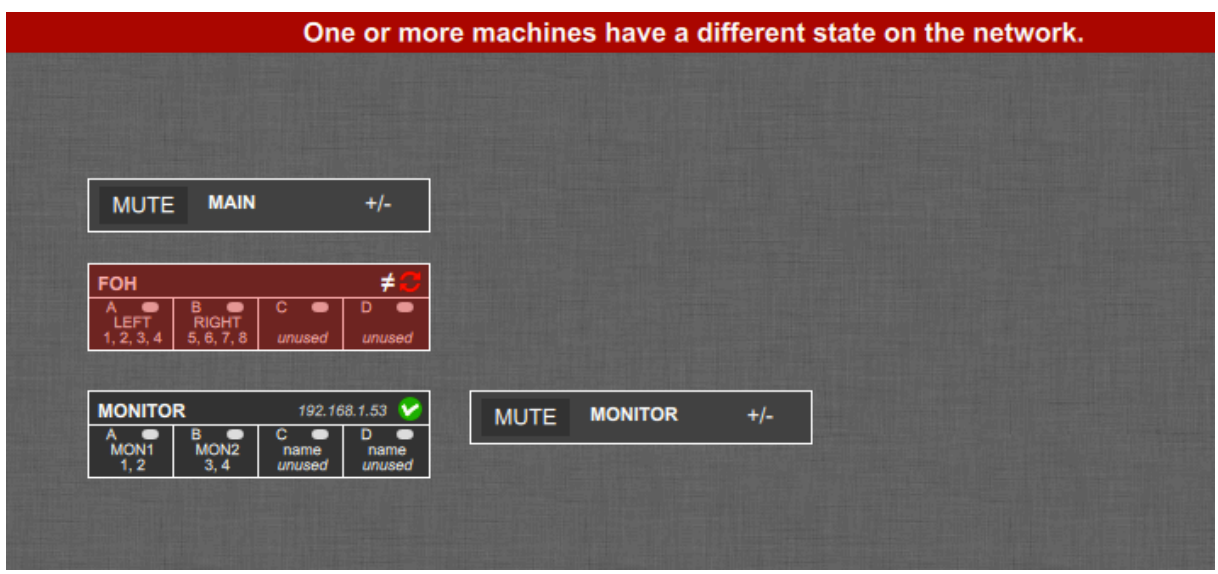

Lorsque la machine revient en ligne, elle passe en **MODE CONFLIT** et aucun réglage supplémentaire ne peut être effectué jusqu'à ce que la situation soit résolue. Pour ce faire, ouvrez le panneau de la machine et choisissez l'une des deux options suivantes:

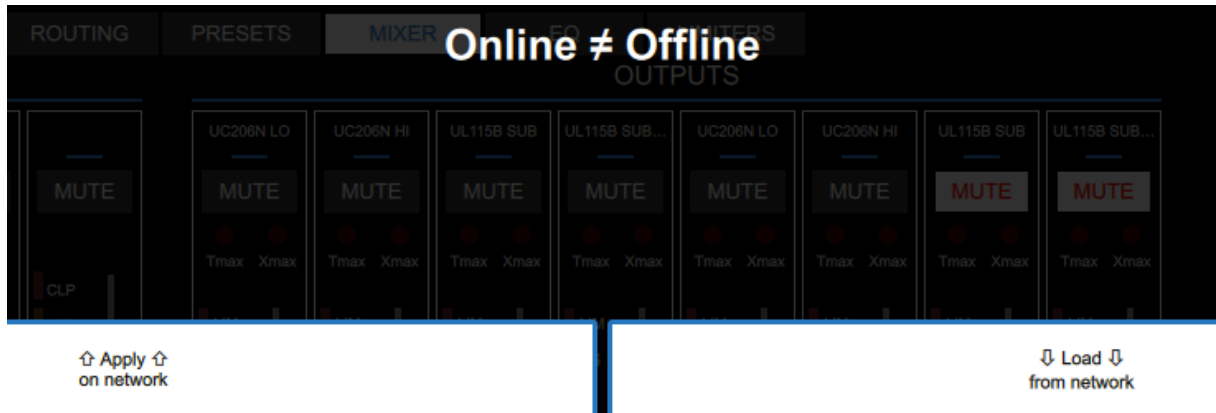

**APPLY ON NETWORK** : les paramètres affichés dans ALM sont envoyés à nouveau à la machine.

**LOAD FROM NETWORK** : les paramètres de la machine connecté au réseau sont envoyés vers ALM.

# <span id="page-17-0"></span>**APG Live Manager sur plusieurs périphériques**

**Pour éviter les conflits, une seule instance d'ALM peut contrôler une machine en même temps. Si ALM détecte qu'une autre instance du logiciel est déjà connectée au même réseau , vous serez invité à choisir entre commuter votre propre instance de ALM hors ligne , ou envoyer une commande pour désactiver l'autre instance.**

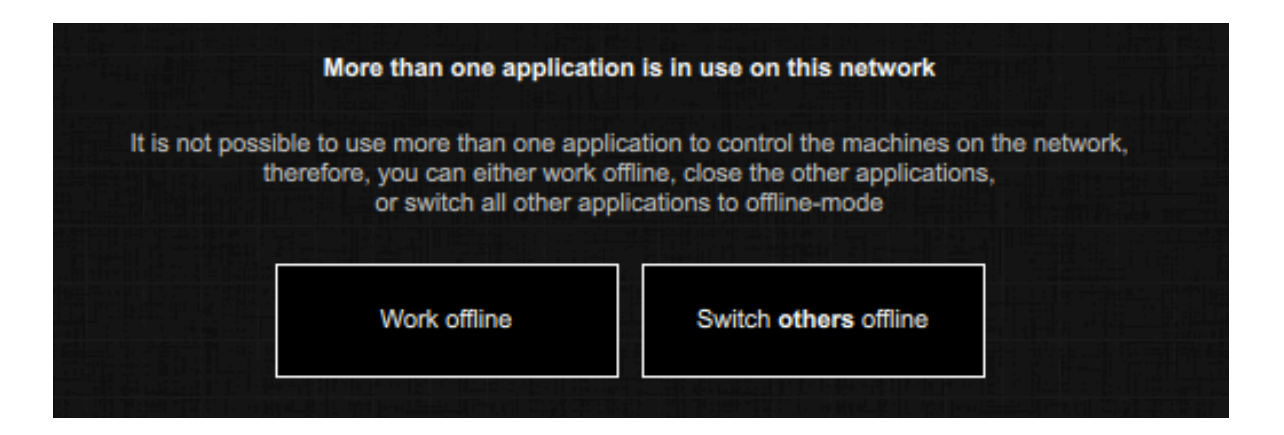

# <span id="page-17-1"></span>**Comment nous aider à améliorer ce logiciel?**

Nous travaillons à développer un outil fiable et ergonomique, tout commentaire ou rapport de bug est le bienvenu! Si vous avez des suggestions, n'hésitez pas à nous contacter. Si vous rencontrer un problème logiciel, vous nous aiderez beaucoup en nous envoyant un email à [support@apg.audio](mailto:support@apg.audio), en expliquant le contexte (type de système d'exploitation, spécifications de l'ordinateur, type de réseau , séquence d'actions ...) afin que nous puissions reproduire le problème. Veuillez également joindre les fichiersde log qui peuvent être localisés en tant que tels :

#### - **Système d'exploitation Windows** :% APPDATA% / APG / APG Live Manager

**-Mac OS** : / Utilisateurs / nom d'utilisateur / Bibliothèque / Application Support / APG / APG Live Manager

**Merci beaucoup !**